**MENDELU** Odbor informačních technologií

## Dvoufaktorové ověření pomocí rozšíření webového prohlížeče

*Návod byl připraven na příkladu prohlížeče Google Chrome*

oit.mendelu.cz tech.mendelu.cz

### **Authenticator**

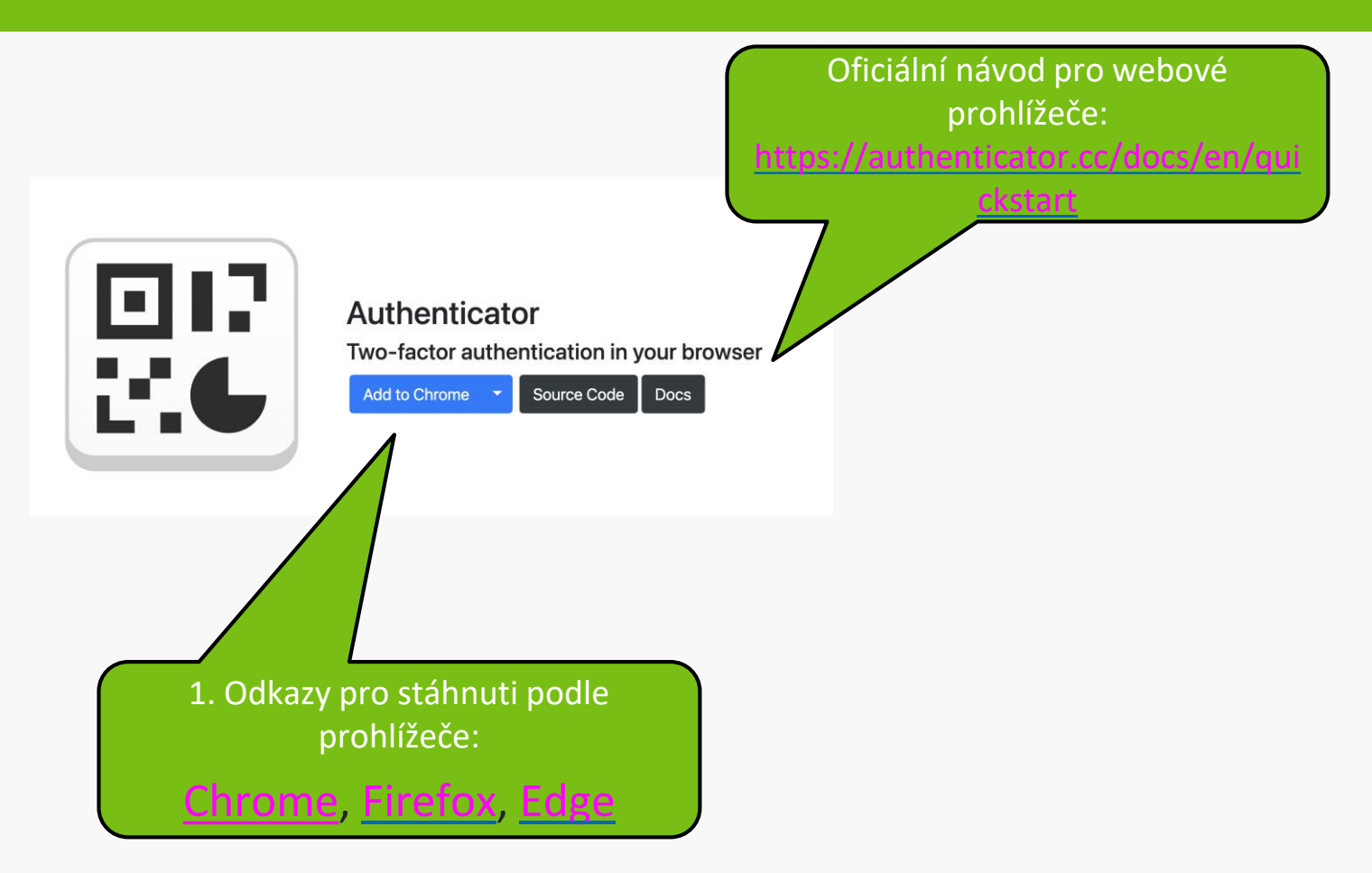

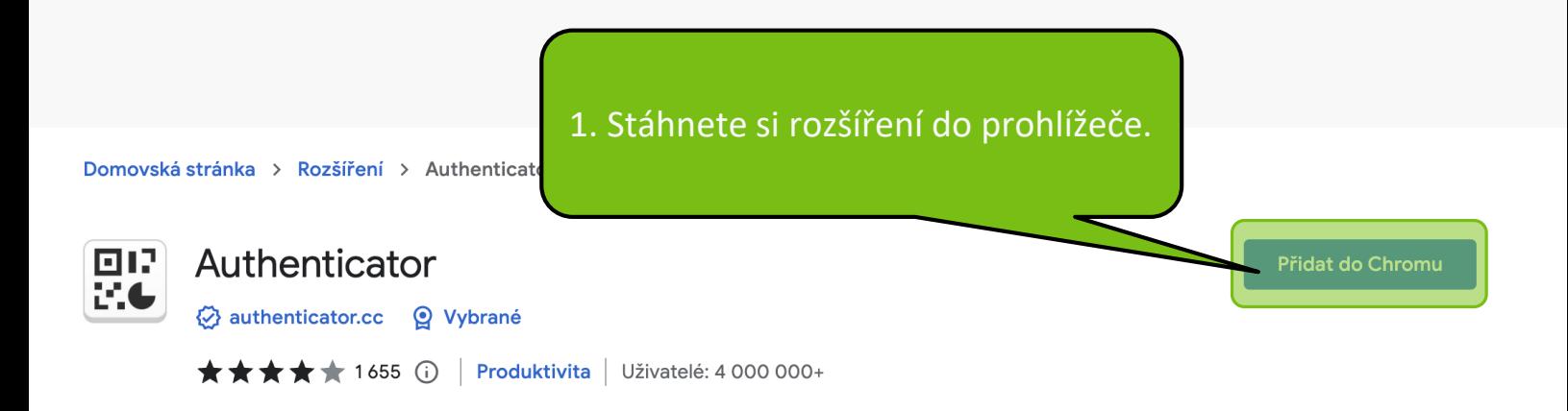

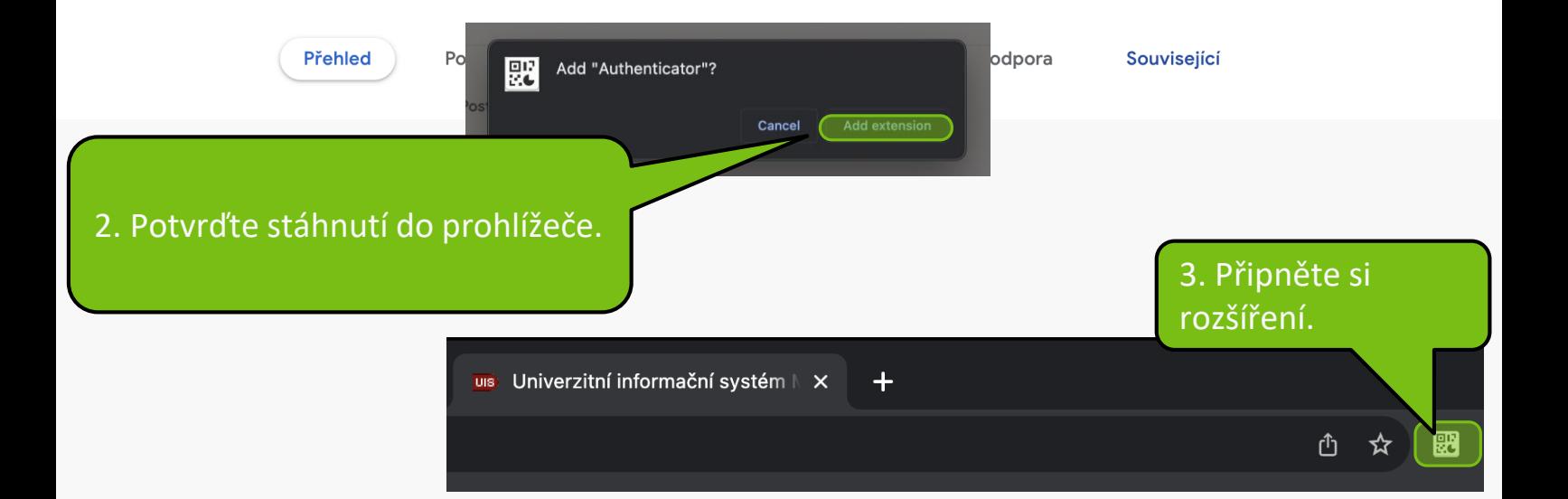

## Nastavení autentizace pomocí jednorázových hesel (OTP) v UISu

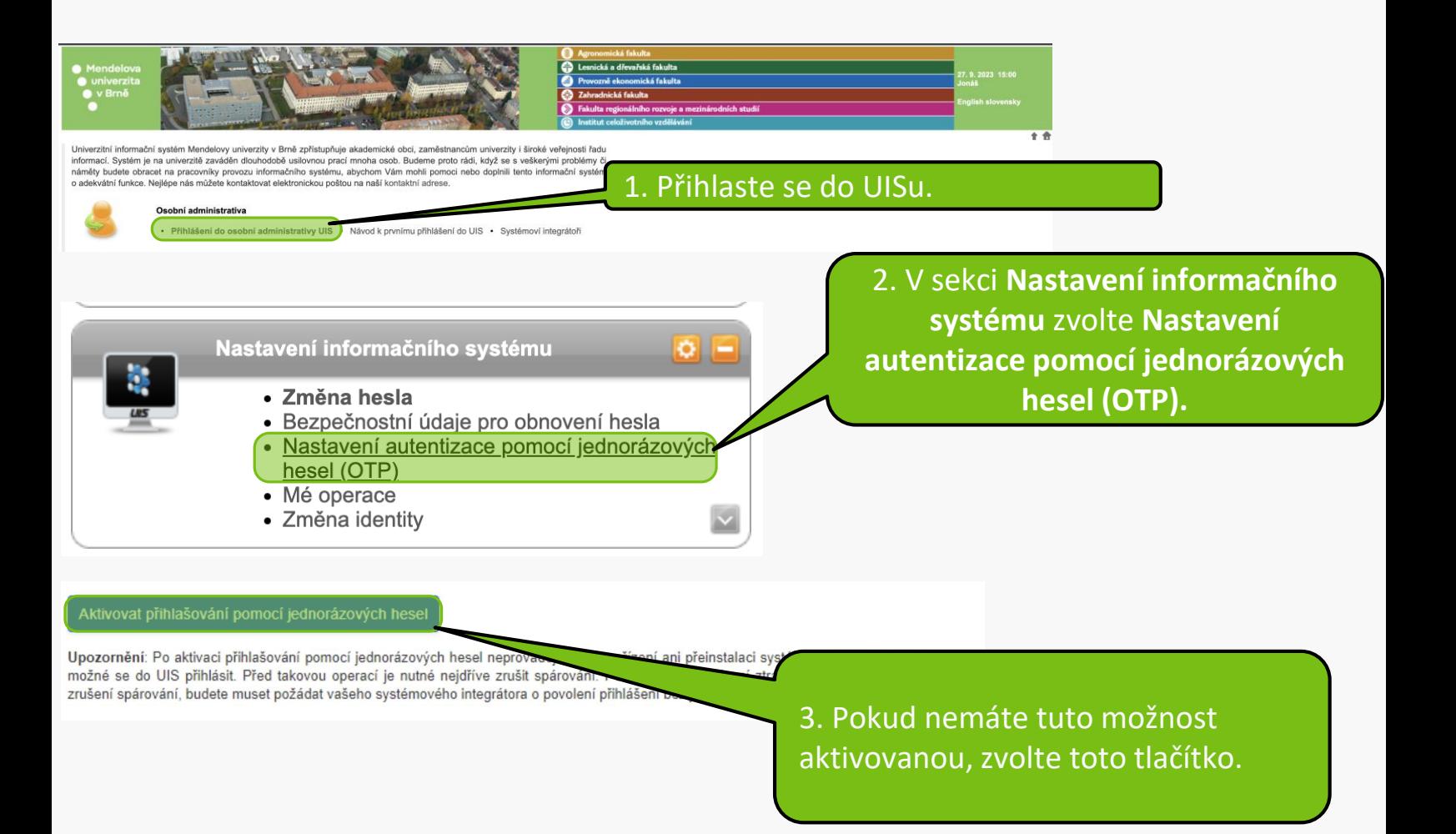

Na této stránce můžete provést nastavení dvoufaktorové autentizace pomocí jednorázových hesel (OTP). Dříve, než začnete přihlašování používat, je nutné nastavit váš mobilní telefon. Nejprve si stáhněte aplikaci, která slouží pro generování jednorázových hesel - např. Google Authenticator nebo Authy.

Aplikace najdete na Google Play a v App Store.

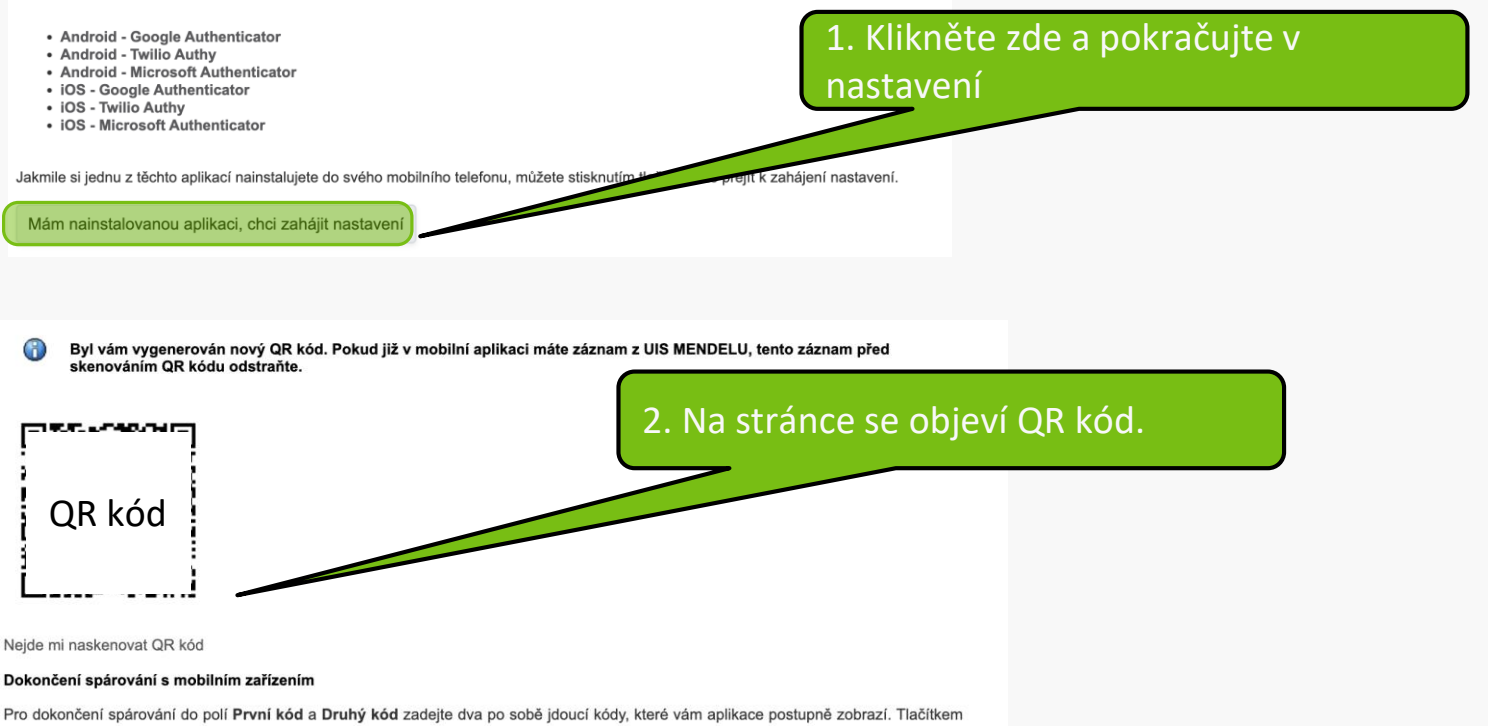

Dokončit spárování dokončíte proces spárování (dojde k uložení do UIS). Tlačítkem Dokončit a aktivovat přihlašování dokončíte spárování a rovnou aktivujete přihlašování pomocí jednorázových hesel.

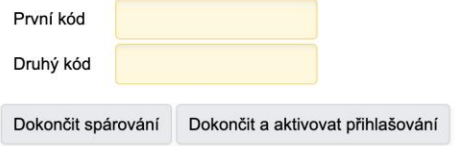

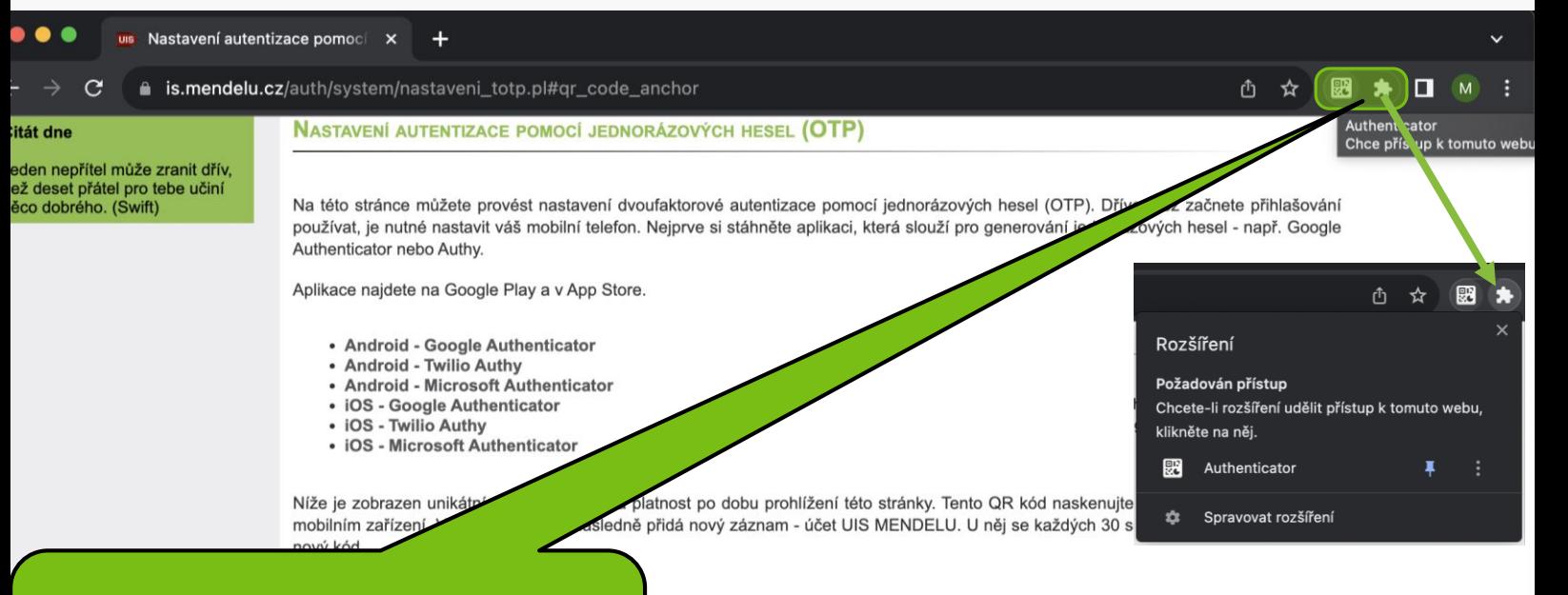

Na liště zvolte přímo ikonu Authenticatoru nebo zvolte ikonu pro všechna rozšíření.

Pokud již v mobilní aplikaci máte záznam z UIS MENDELU, tento záznam před

Nejde mi naskenovat QR kód

#### Dokončení spárování s mobilním zařízením

Pro dokončení spárování do polí První kód a Druhý kód zadejte dva po sobě jdoucí kódy, které vám aplikace postupně zobrazí. Tlačítkem Dokončit spárování dokončíte proces spárování (dojde k uložení do UIS). Tlačítkem Dokončit a aktivovat přihlašování dokončíte spárování a rovnou aktivujete přihlašování pomocí jednorázových hesel.

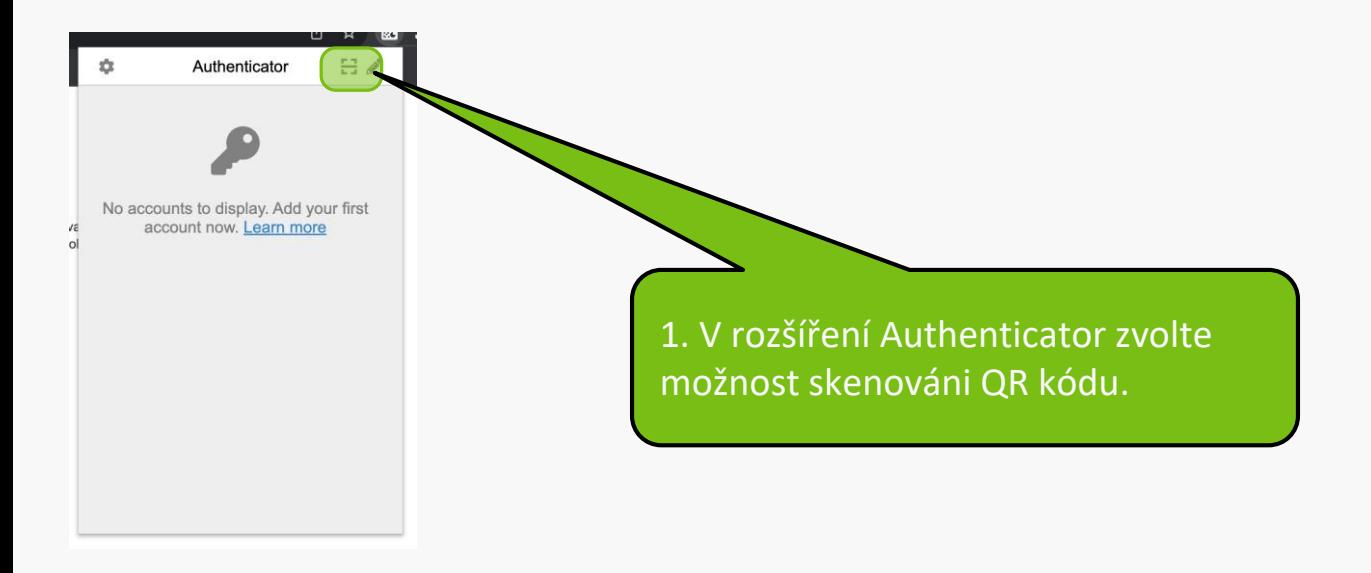

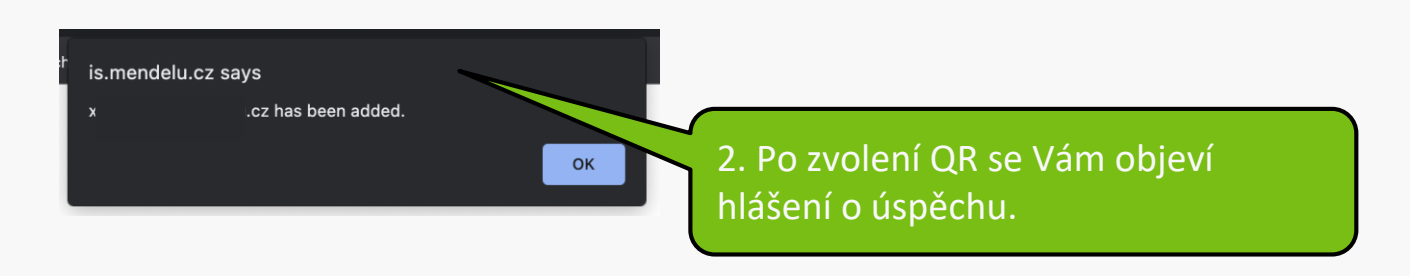

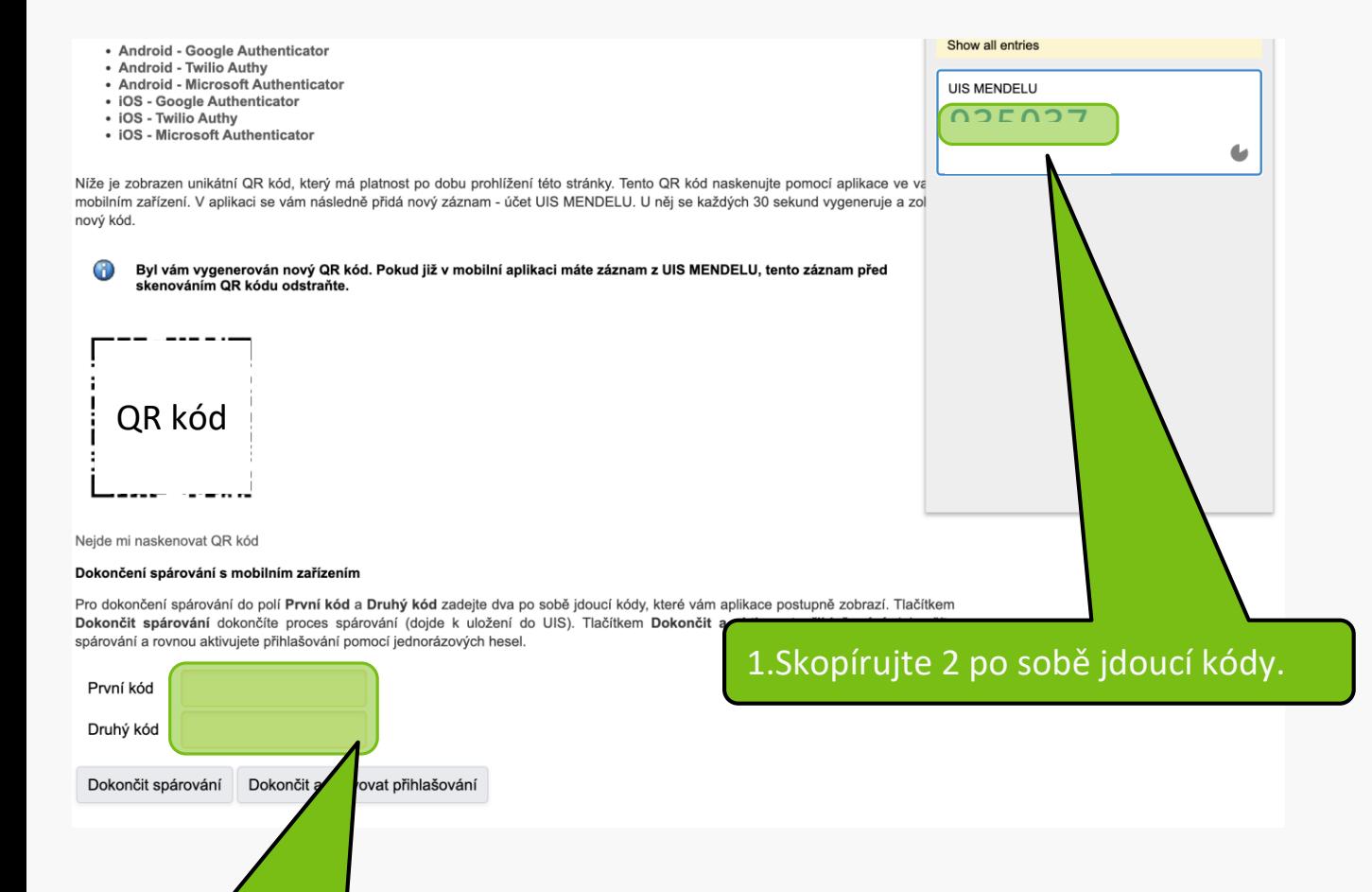

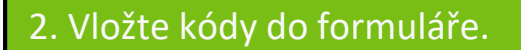

#### Dokončení spárování s mobilním zařízením

Pro dokončení spárování do polí První kód a Druhý kód zadejte dva po sobě jdoucí kódy, které vám aplikace postupně zobrazí. Tlačítkem Dokončit spárování dokončíte proces spárování (dojde k uložení do UIS). Tlačítkem Dokončit a aktivovat přihlašování dokončíte spárování a rovnou aktivujete přihlašování pomocí jednorázových hesel.

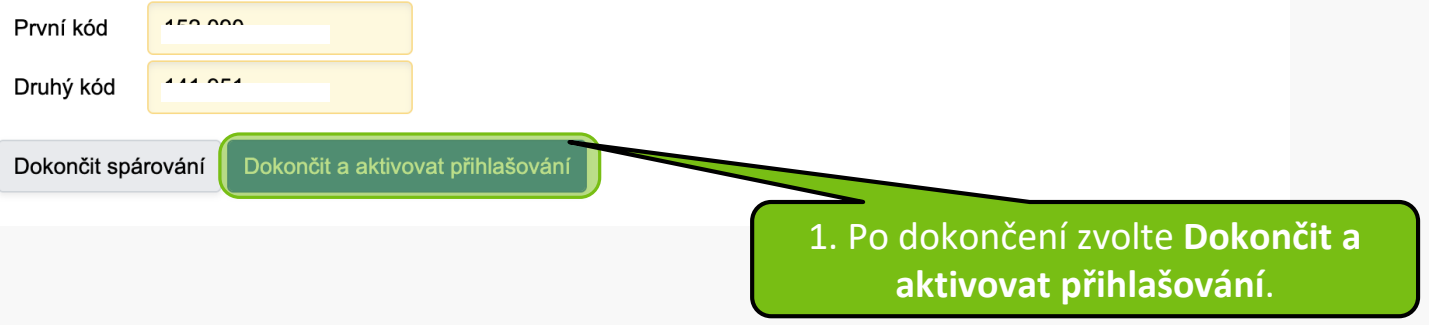

Přihlašování pomocí jednorázového hesla (OTP) bylo úspěšně aktivováno.

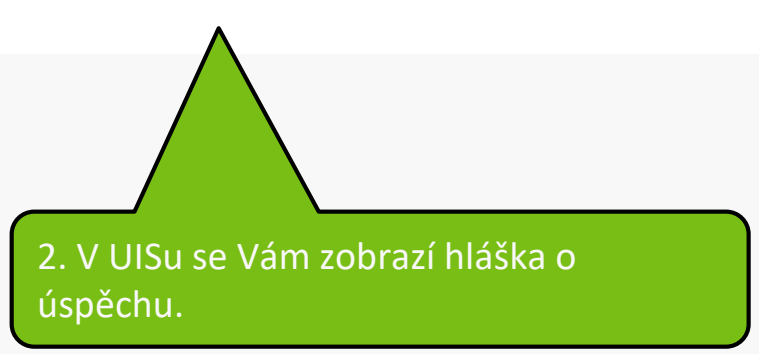

## **Doplňující informace**

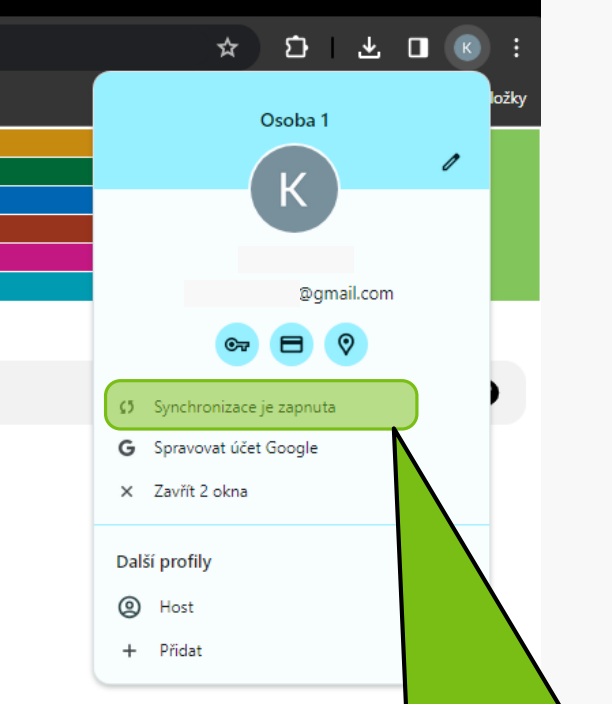

Pokud máte v prohlížeči **Google Chrome**  povolenou synchronizaci, znamená to, že se budete moci připojit i na jiném počítači prostřednictvím tohoto účtu.

**MENDELU** Odbor informačních **technologií** 

# Návod připravilo

Odbor informačních technologií OIT MENDELU

oit.mendelu.cz tech.mendelu.cz